## **Imprimer'avec'le'photocopieur'TOSHIBA**

• Vérifier que le nouveau photocopieur TOSHIBA est bien raccordé au réseau (câble Ethernet bien connecté à l'arrière du copieur et à la prise Ethernet murale).

• Vérifier que le photocopieur est bien allumé.

**Procédure'pour'ajouter'le'photocopieur'dans'le'centre'd'impression**

**1**-Dérouler le Menu **↓** et cliquer sur Préférences Système…

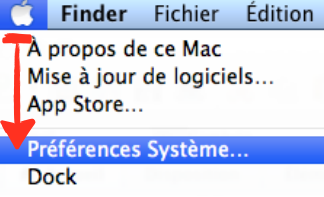

**2**-Cliquer sur l'icône « **Imprimantes et fax** » ou l'icône « **Imprimantes et scanner** » (variable selon votre ordinateur).

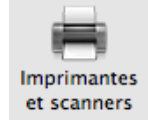

**3**-Cliquer sur le symbole «  $+\underline{y}$  en bas de la colonne « Imprimantes » pour ajouter le photocopieur.

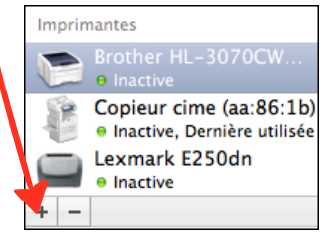

4-Sélectionner le photocopieur en cliquant sur la ligne où son nom apparaît (TOSHIBA e-STUDIO) dans la fenêtre qui est s'est ouverte.

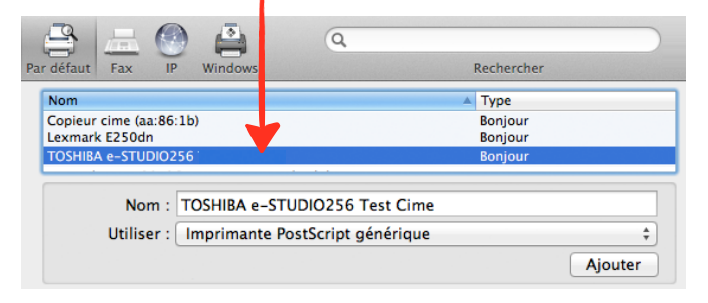

*Si le photocopieur n'apparaît pas dans la liste des imprimantes : !véri&ier(le(branchement(du(câble(Ethernet(entre(le(photocopieur(et(la(prise(murale -éteindre et rallumer le photocopieur l*-reprendre la procédure à l'étape 3 *Si le problème persiste contacter le Cime au 04 91 62 83 40 ou cime@cime.org* 

**5**-Cliquer sur le bouton **Ajouter** 

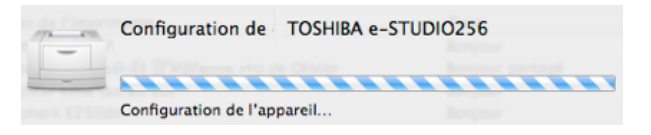

Le photocopieur apparaît ensuite dans la liste des imprimantes.

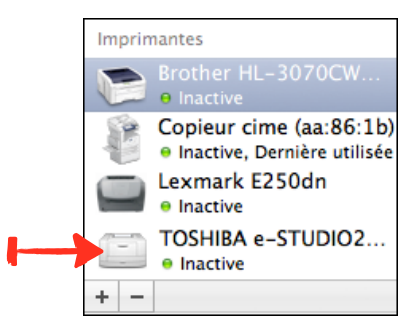

6-Fermer la fenêtre des Préférences Système

**7-Imprimer un document afin de vérifier le bon fonctionnement du photocopieur**